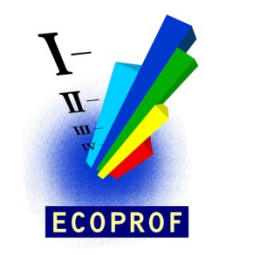

**ECOPROF** *Version 5.0*

Wien, im Jänner 2019

# **Installation**

**Die Installation Von ECOPROF ist immer mit Administratorrechten auszuführen. Es wird empfohlen, das Setup mit der Option "Als Administrator ausführen" (rechter Mausklick – Kontextmenü) zu starten.**

Ebenfalls ist der **erste Programmstart** von **ECOPROF** nach der Installation unbedingt mit Administratorrechten (rechter Mausklick auf das Ecoprof-Icon und den Kontextmenüpunkt "Als Admininstrator ausführen" wählen) auszuführen. Andernfalls können die Zusatzmodule, wie Algen, Ciliaten, etc… nicht korrekt registriert werden.

Damit **ECOPROF** auf einem Windows Rechner installiert werden kann, sind folgende Maßnahmen vor und nach der Installation durchzuführen bzw. zu beachten.

## **Vor der Installation**

Damit alle Teile von **ECOPROF** ordnungsgemäß installiert werden können, ist es erforderlich, dass der Benutzer über **Administrator-Rechte** verfügt und die **UAC Benutzerkontensteuerung deaktiviert** ist.

Aktivieren/Deaktivieren der Benutzerkontensteuerung für Windows 10

- $\triangleright$  Die Tastenkombination [Windows] + [X] drücken und den Eintrag "Systemsteuerung" auswählen.
- $\triangleright$  Kategorie Benutzerkonten wählen  $\rightarrow$  Benutzerkonten  $\rightarrow$  Einstellung der Benutzerkontensteuerung ändern

**Wichtiger Hinweis**: Abhängig von der verwendeten Windows-Version, können die Bezeichnungen der einzelnen Schritte variieren.

Benutzerkontensteuerung deaktivieren:

 Den Schieberegler auf die unterste 1. Stufe "Nie benachrichtigen" stellen. Damit diese Einstellung aktiv wird, ist ein Neustart des Systemes erforderlich.

Benutzerkontensteuerung aktivieren:

 Den Schieberegler auf die 3. Stufe "Standardeinstellung" oder eine andere gewünschte Stufe einstellen.

#### **Nach der Installation**

Bei der Installation von **ECOPROF** werden alle Dateien, welche Benutzerdaten enthalten, in das benutzerdefinierte Verzeichnis **"c:\users\public\Documents\Ecoprof"** Installiert. Diese Einstellung kann im **ECOPROF** über das Menü EXTRAS/"Einstellungen" geändert werden.

Nach dem erfolgreichen Installieren von **ECOPROF** kann die Benutzerkontensteuerung wieder aktiviert werden.

#### **Erster Programmstart**

- Starten Sie **ECOPROF** unbedingt mit **Administratorrechten** (rechter Mausklick auf das Ecoprof-Icon und den Kontextmenüpunkt "Als Administrator ausführen" wählen). Anderndalls können die Zusatzmodule, wie Algen, Ciliaten, etc… nicht korrekt registriert werden**.**
- Im Anmeldefenster betätigen Sie die OK-Taste. Sie gelangen jetzt in das **ECOPROF** Hauptfenster.
- Wählen Sie aus dem Menü EXTRAS den Menüpunkt "Einstellungen" aus. Klicken Sie auf die Schaltfläche "Einbinden". Dieser Vorgang sollte ohne Fehler ausgeführt werden. Falls beim Einbinden Fehler auftreten, überprüfen Sie bitte die Einstellungen: für "SystemDB" und "Applikation" müssen die Pfade auf das Programm-Installationsverzeichnis, für "DatenDB", "ProjektDB" und "ArchivDB" auf das Daten-Installationsverzeichnis verweisen.
- Beenden Sie **ECOPROF**.
- > Starten Sie **ECOPROF**. Das Programm ist jetzt betriebsbereit.

#### **Wichtige Hinweise für das Arbeiten unter MS-Windows**

Bitte beachten Sie, dass unter MS-Windows das Verzeichnis "c:\programme" bzw. "c:\programme (x86)" nur in der Oberfläche des Windows-Explorer so angezeigt wird. Bei den **ECOPROF**-Einstellungen (Menü EXTRAS/"Einstellungen") wird dieses Verzeichnis als "c:\program files (x86)" (abhängig von der verwendeten MS-Windows-Version) angezeigt.

Bei längeren Rechenoperationen bzw. Exporten kann es vorkommen, dass in der Fenstertitelzeile der Text "(Keine Rückmeldung)" angezeigt wird. Bitte ignorieren Sie diesen Text. **ECOPROF** arbeitet im Hintergrund, dieser Vorgang wird vom MS-Windows nicht immer korrekt erkannt.

Dateien, welche nicht im Programmverzeichnis "c:\program files (x86)\Ecoprof" gespeichert werden können, werden in das Verzeichnis **"c:\user\{user}\AppData\Local\Ecoprof"** umgeleitet.

#### **ECOPROF im Netzwerk (Mehrbenutzerzugriff**)

**ECOPROF** kann so in Ihrem Netzwerk installiert werden, dass von verschiedenen Arbeitsstationen aus gleichzeitig auf dieselben ökologischen und Projekt-Daten zugegriffen werden kann.

Für die Installation von **ECOPROF** im Netzwerk ist wie folgt vorzugehen:

- Installieren Sie **ECOPROF** auf der ersten Arbeitsstation mit der Setup-Auswahl "Vollversion" und geben Sie als Daten-Installationsverzeichnis das Verzeichnis im Netzwerk an, in dem die Benutzerdaten für alle späteren **ECOPROF**-Benutzer zugänglich sind. Auf dieses Netzwerkverzeichnis müssen alle späteren **ECOPROF**-Benutzer entsprechende Zugriffsrechte besitzen.
- Starten Sie **ECOPROF** auf der ersten Arbeitsstation und führen Sie den "Ersten Programmstart" durch.
- Installieren Sie **ECOPROF** auf allen weiteren Arbeitsstationen mit der Setup-Auswahl "Netzwerkversion" und geben Sie als Daten-Installationsverzeichnis das Verzeichnis im Netzwerk an, welches Sie bei der "Vollversion" angegeben haben.
- Starten Sie **ECOPROF** und führen Sie den "Ersten Programmstart" durch.

Wenn **ECOPROF** im Netzwerk betrieben wird, kann das Bildverzeichnis (Menü EXTRAS/"Einstellungen": Bilder) auf ein Netzverzeichnis verweisen. Damit können alle **ECOPROF**-Anwender auf dieselben Bilder zurückgreifen.

Wenn **ECOPROF** im Netzwerk betrieben wird, muss das Exportverzeichnis auf ein Verzeichnis auf dem lokalen Rechner verweisen, um Störungen zu vermeiden.

# **Programmstart**

Das Setup-Programm erstellt eine Programmgruppe mit dem Namen **ECOPROF** im Start-Menü. Über das Symbol **ECOPROF** starten Sie das **ECOPROF**-Hauptprogramm.

Anschließend erscheint das Anmeldefenster mit Benutzername und Kennwort. Beide Felder sind in der **ECOPROF** Version 5.0 schon ausgefüllt. Durch Betätigen der "OK"-Taste gelangen Sie in das **ECOPROF** Hauptfenster.

Hinweis: Im Menü EXTRAS/"Einstellungen" kann das Login deaktiviert und eine automatische Anmeldung gewählt werden.

Damit das Programm ordnungsgemäß ausgeführt werden kann, wird bei jedem Programmstart die Verbindung mit der Datenbank überprüft. Dies können Sie in der Statuszeile, am unteren Bildschirmrand mit verfolgen. Nach erfolgter Prüfung können Sie mit dem Arbeiten beginnen.

## Hinweis: Ein erfolgreicher Programmstart wird durch eine grüne Kontrolllampe in der Statuszeile signalisiert.

Falls die Datenbanküberprüfung nicht erfolgreich war, prüfen Sie bitte die Eintragungen im Formular "Einstellungen" (Menü EXTRAS). Falls danach noch immer keine Verbindung hergestellt werden kann, wenden Sie sich bitte an die Hotline.